# **Optical Flares Installation - Windows**

# **Step One:**

- Login to your Video Copilot account<https://www.videocopilot.net/account/>
- Once logged-in to your account, click on the "Downloads" tab.
- Find the Optical Flares product and click on the download button.
- Download the correct Windows version for your version of After Effects (32bit or 64bit). *If you're using After Effects CS5 or later, use the 64bit version. If using AE7 through CS4, you'll need the 32bit version.*
- Once the download is complete, extract the "opticalflares\_64-bit\_win.1.3.3" folder to an area such as your Desktop. The extracted folder will be named **Optical Flares.**

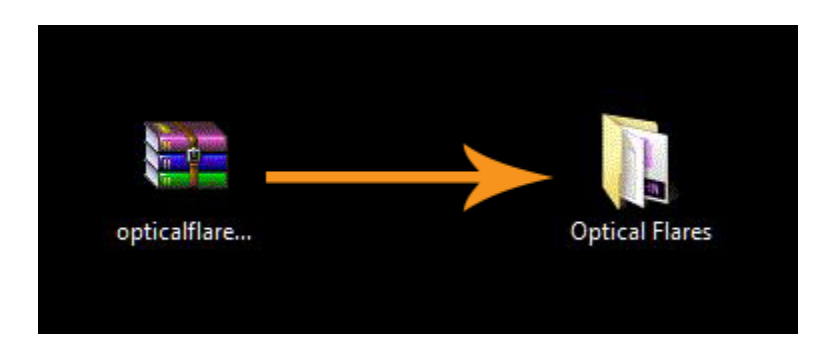

# **Step Two:**

• Drag the entire **Optical Flares** folder into your Adobe After Effects Plug-ins folder.

Here is an example path:

*C:\Program Files\Adobe\Adobe After Effects CS6\Support Files\Plug-ins*

*\*\*\*Install into the version of After Effects that you have if not CS6, as shown in example below\*\*\**

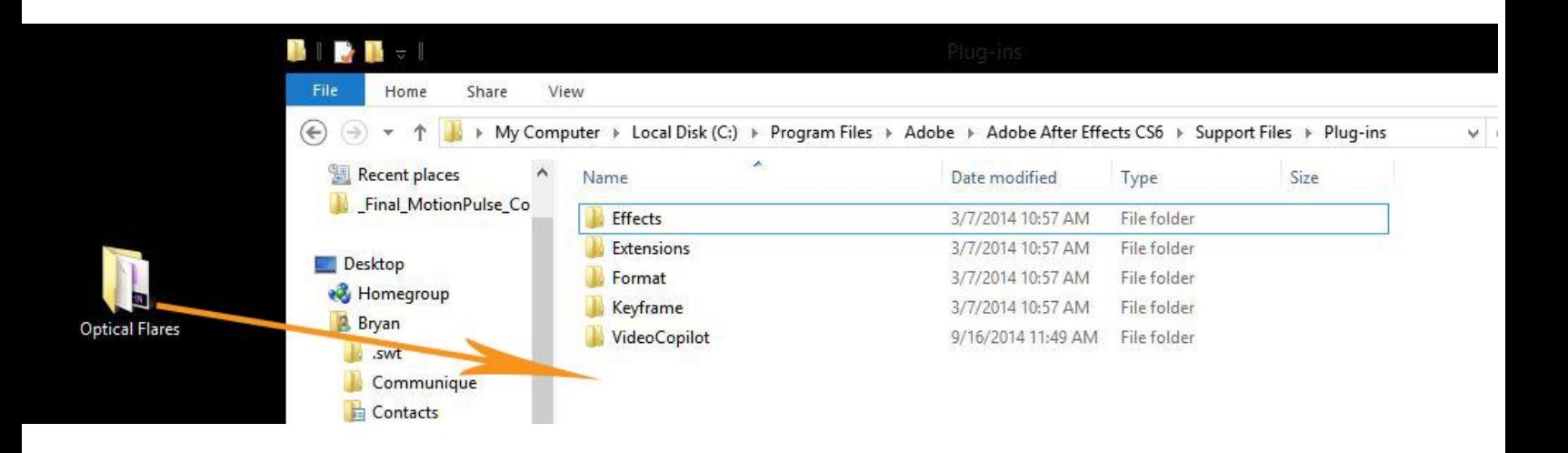

# **Step Three:**

 Open Adobe After Effects, create a new composition, create a new solid, and then apply Optical Flares to the solid. See screenshot below for how to open Optical Flares.

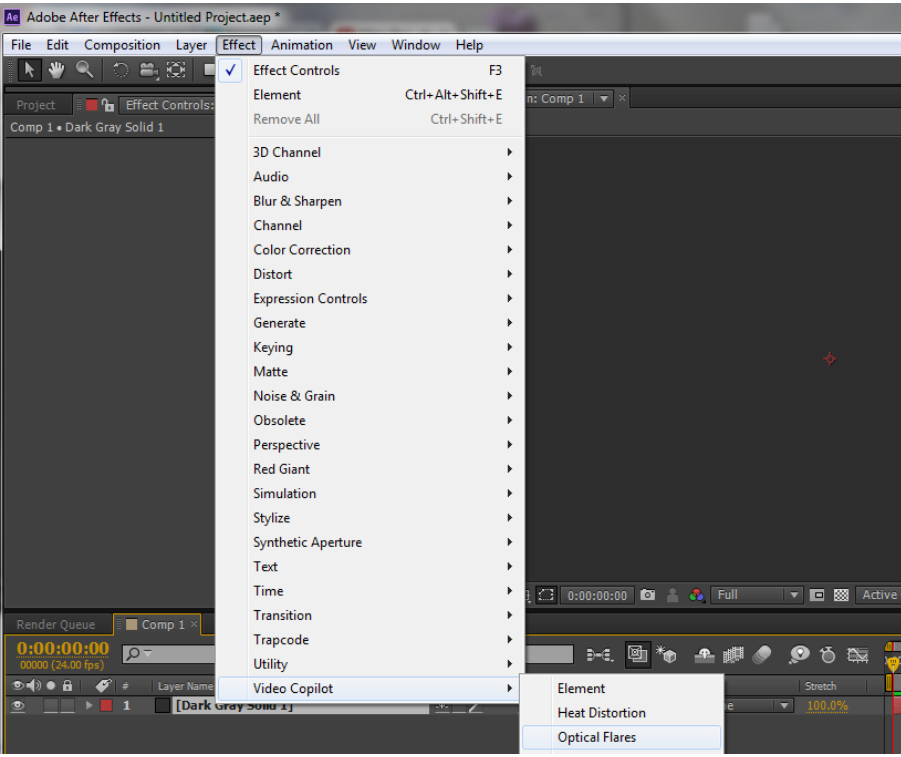

 Once it opens, copy or write down the HW-ID Fingerprint that is displayed (example below).

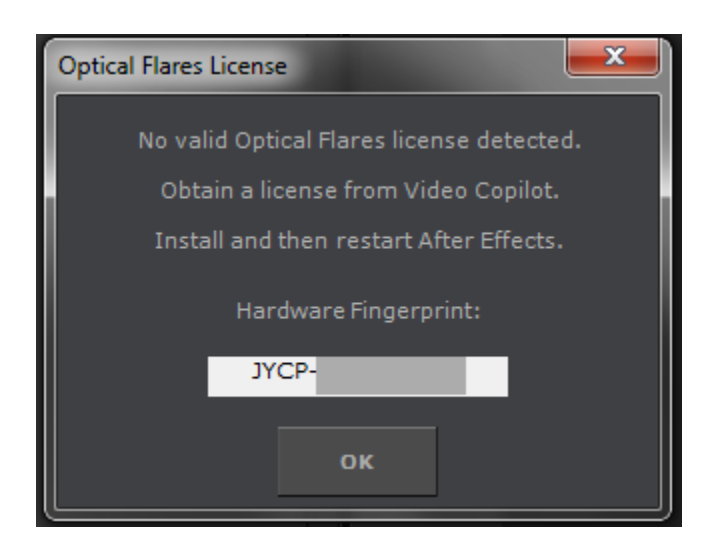

### **Step Four:**

- Log back into your Video Copilot download account. Click on the Optical Flares download button to get to the page where you downloaded the plug-in during Step One. The license generator will be on that page.
- Enter in your HW-ID Fingerprint exactly as it's shown. Sometimes "5's" can be confused with "S's" and "1's" for "I's" which can cause an invalid HWID error. **Then click SUBMIT**. Your license file will be downloaded to your computer.

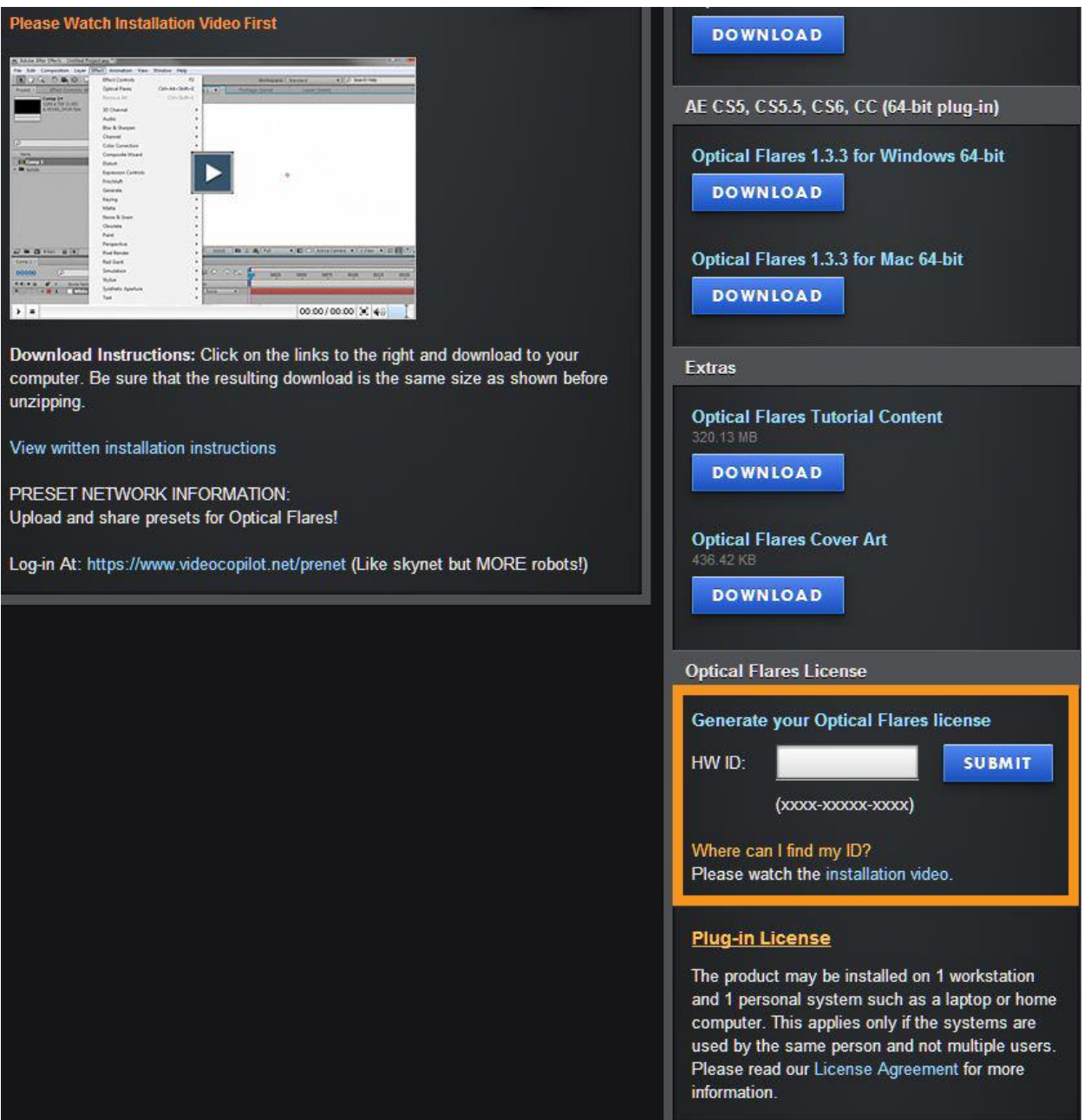

### **Step Five:**

- Open the *Optical Flares* folder that you put inside of your AE Plug-ins folder.
- Then drag the Optical Flares license file "*OpticalFlaresLicense.lic*" *directly* into the *Optical Flares* folder.

*\*\*\*Make sure you drag the OpticalFlaresLicense.lic file directly into the "Optical Flares" folder and not the "AE Plug-ins" folder\*\*\**

Optical Flares folder path: *C:\Program Files\Adobe\Adobe After Effects CS6\Support Files\Plugins\Optical Flares*

*\*\*\*Install into the version of After Effects that you have if not CS6, as shown in example below\*\*\**

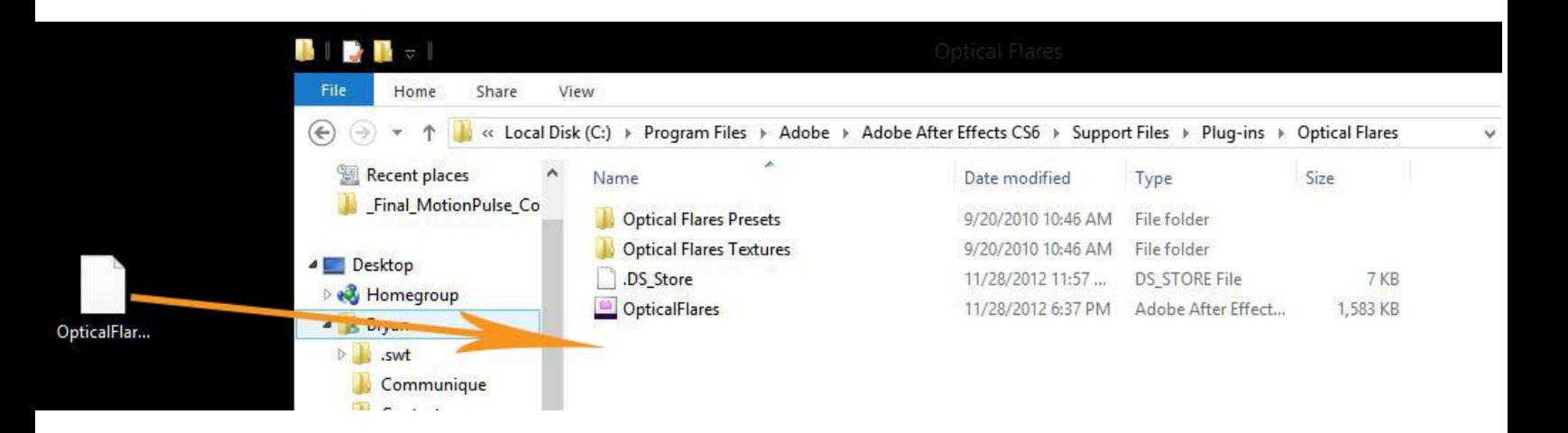

You have successfully installed Optical Flares!